## How to Scan

Place an object in the scanner, face down, in the corner with the red arrow.

Open Image Capture

|                          | an & Image Capture thrill<br>rel: rear On sneer cause a |
|--------------------------|---------------------------------------------------------|
| Select the Epson Scanner |                                                         |
|                          |                                                         |
|                          | DEVICES                                                 |
|                          | EPSON Perfection V3:                                    |
|                          | SHARED O                                                |
| Click "Show Details"     |                                                         |
|                          |                                                         |

Change the settings to match the picture below. NOTE: The destination folder is "Desktop" and your file will need to be moved to a more secure location in "Finder".

| Scan Mode:           | Flatbed Image: Color   Millions Image: Color |      |      |
|----------------------|----------------------------------------------|------|------|
| Kind:<br>Colors:     |                                              |      |      |
|                      |                                              |      |      |
| 🕗 Use Custom Size    |                                              |      |      |
| Size:                | 0                                            | 0    | cm ≎ |
| Rotation Angle:      | 0°                                           |      |      |
| Auto Selection:      | Off                                          |      | 0    |
| Scan To:             | Des                                          | ktop | 0    |
| Name:                | Scan                                         |      |      |
| Format:              | JPEG                                         |      | \$   |
| Image Correction:    | None                                         |      | 0    |
| Unsharp Mask         | None                                         |      | 0    |
| Descreening          | None                                         |      | \$   |
| Backlight Correction | None                                         |      | 0    |
| Dust Removal         | None                                         |      | 0    |
|                      |                                              |      |      |

Click and drag around the area that you want to scan and click "Scan"

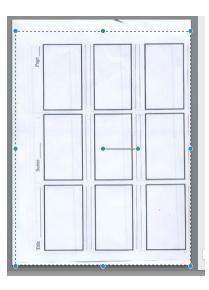